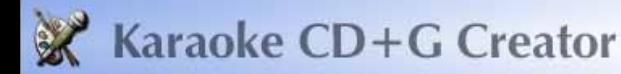

Si possono scaricare i file con estensione .KAR (facilissimi da trovare anche in Italiano). Essi contengono sia audio che testo già sincronizzato. Il file .KAR non è direttamente compatibile, occorrerà convertirlo in MP3+CDG. Per far ciò vi sono diversi software in commercio.Segnaliamo ad esempio il software KARAOKE CD+G CREATOR.Questo software consente di convertire il file .KAR in 2 files .WAV e .CDG (dove il primo contiene la musica e il secondo il testo) a questo punto basterà convertire il file WAV in MP3 e il gioco è fatto. Per convertire il WAV in MP3 vi sono tantissimi programmi gratuiti. Per esempio"FREE WAV TO MP3 CONVERTER".

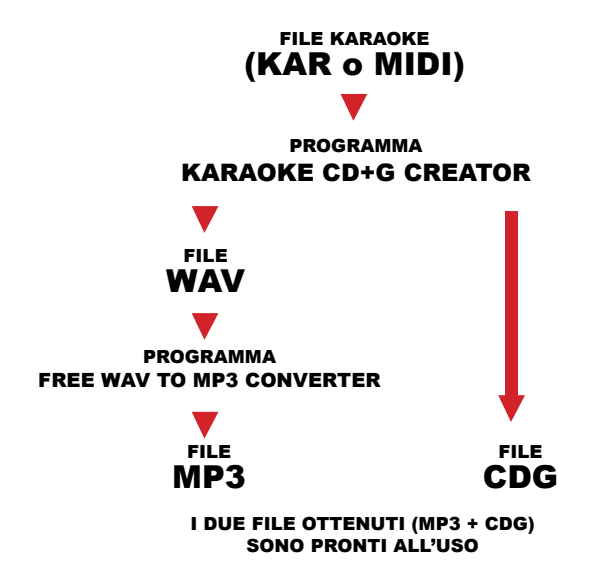

Una volta aperto il programma, vi apparirà la schermata riportata sotto. Come indicato dalla freccia, selezionate la conversione di un file KAR/MIDI.

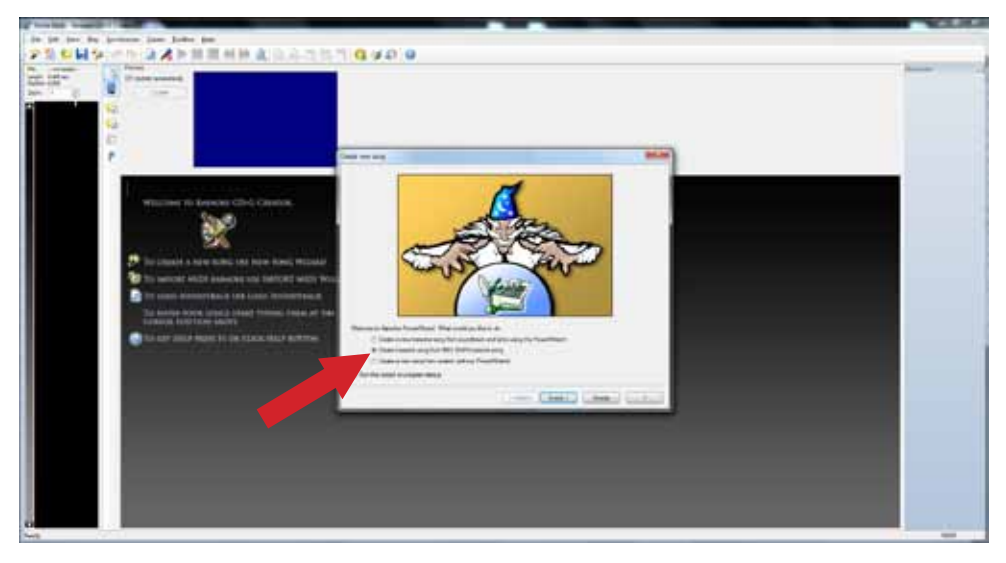

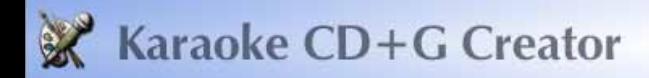

Cliccato quindi sul tasto "Avanti" per proseguire. Vi apparirà la schermata di ricerca del file da convertire. Il programma permette di convertire sia file MIDI che KAR.

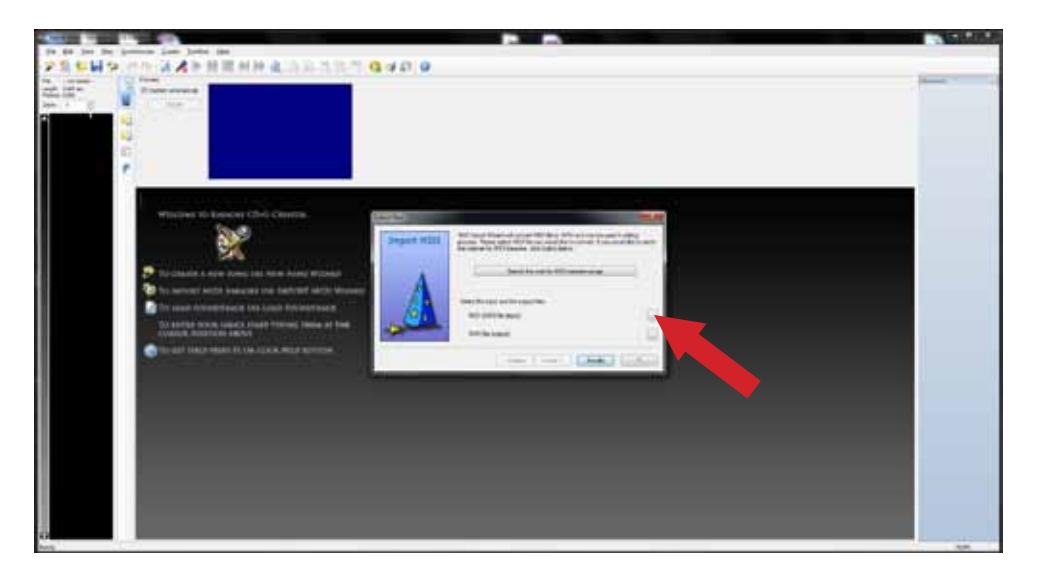

Selezionate il brano musicale che volete convertire, scegliendo la cartella dove è salvato, tramite la classica finestra di navigazione.

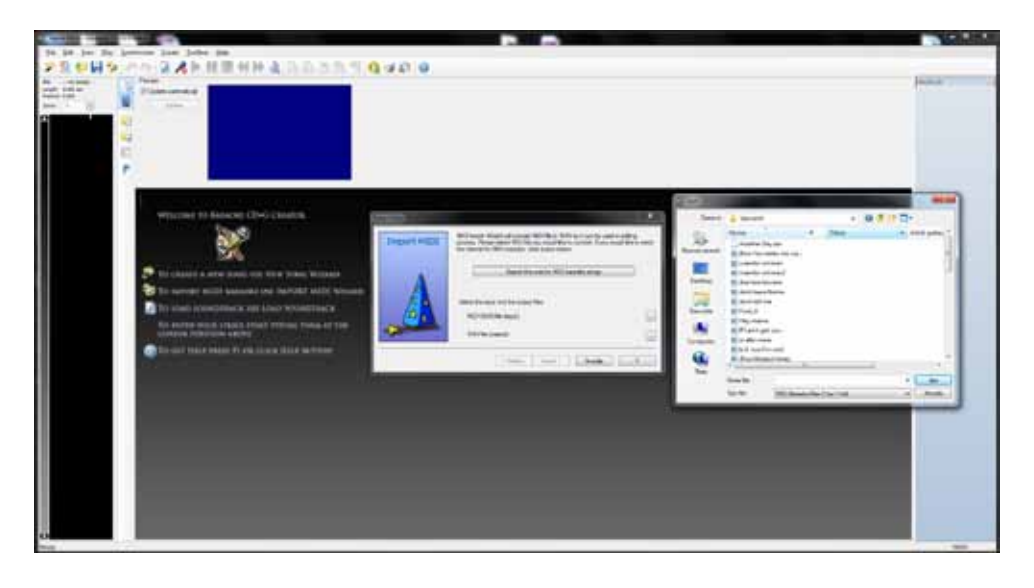

La schermata successiva, permette di preascoltare la base musicale ed eventualmente regolarne il volume di registrazione. Suggeriamo di proseguire senza alcuna modifica, premendo il tasto "Fine". Dopo pochi secondi la conversione si avvierà automaticamente

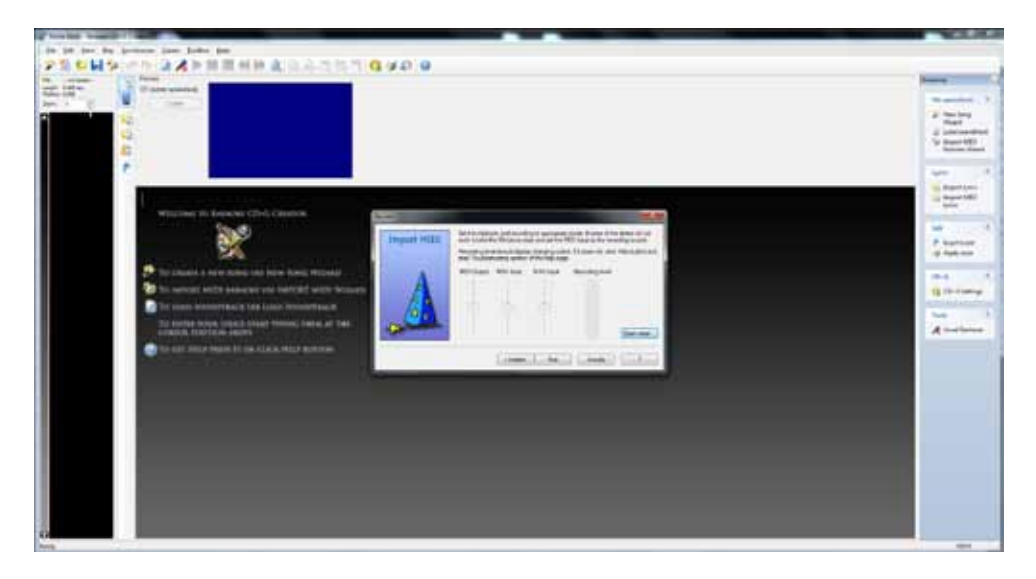

Attendete fino alla fine del processo di conversione, che potrebbe durare alcuni minuti corrispondenti alla durata del brano. Una volta terminata la conversione, avrete ottenuto un file musicale di tipo WAV e il programma sarà pronto a generare il file di testo CDG. Per fare ciò premete "CD+G Setting" nel pannello di comando alla vostra destra, come indicato dalla freccia. Vi apparira un piccolo pannello dal quale sarà possibile modificare alcuni paramtri relativi al testo. Vi suggeriamo di non variare nulla e di proseguire premendo il tasto "OK". In pochi istanti avrete generato il file CDG.

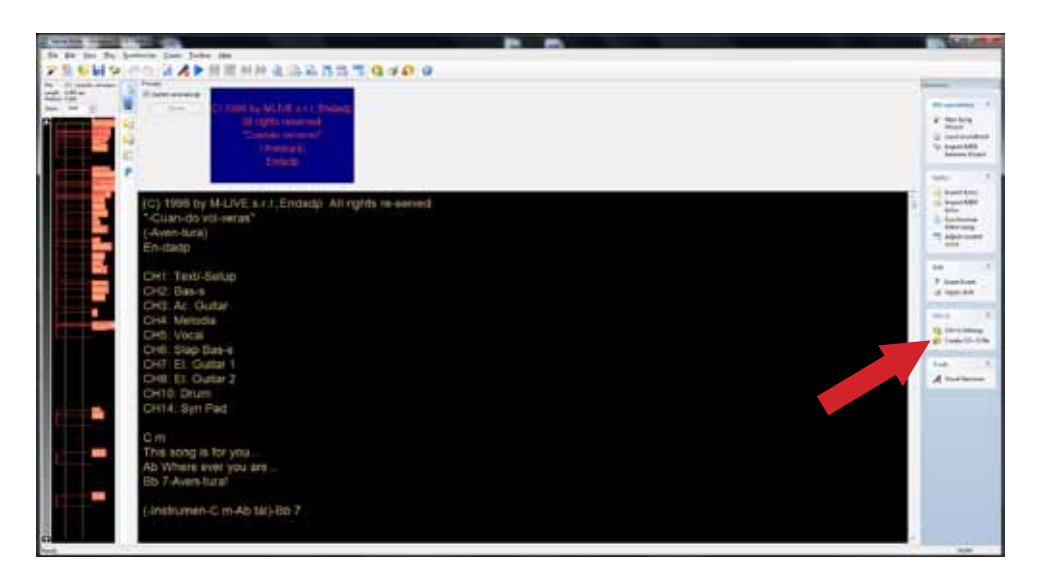

## Free WAV to MP3 Converter

A questo punto, siete quasi alla fine, non vi rimane che convertire il file WAV in formato Mp3. Installate il programma "Free WAV to Mp3 Converter". Vi apparirà una schermata come quella sottostante. Premete il tasto "Add File" indicato dalla freccia per aprire la finestra di dialogo che vi permetterà di scegliere il brano WAV appena creato.

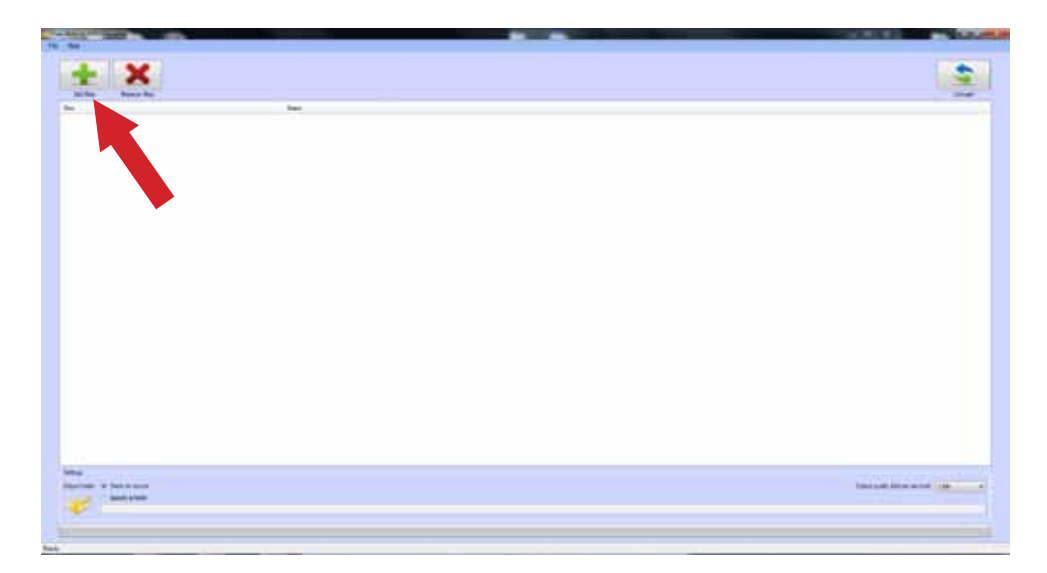

Premete il tasto "Converter" per avviare la conversione del file.

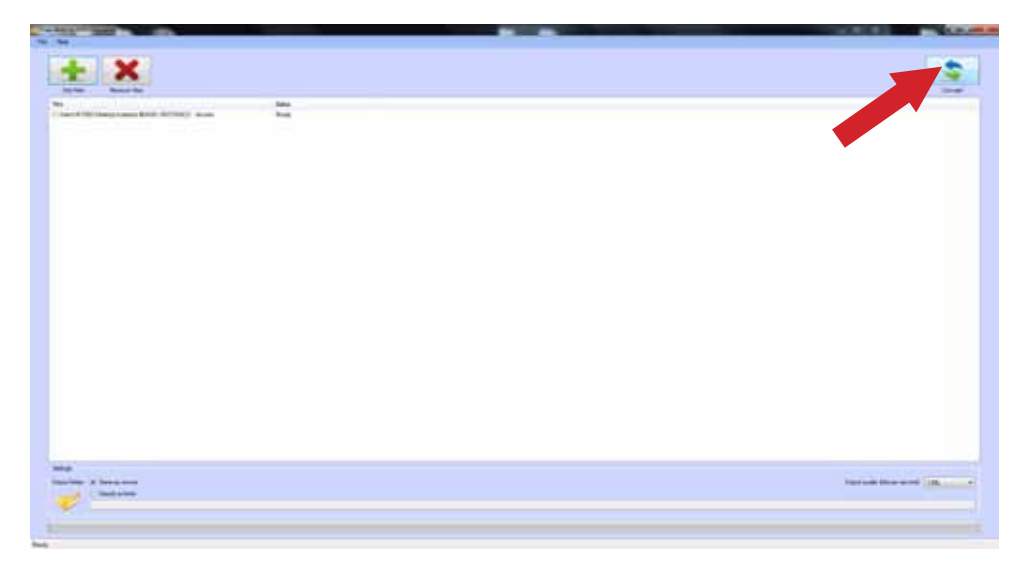